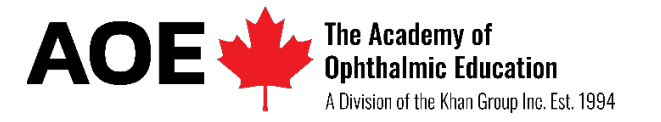

Ordering a Course or Subscription with your AOE Billing Account

\*To order courses or subscribe with AOE, you need two accounts

- 1) A **Billing Account** on [aoece.com](https://www.aoece.com/) (Canada) or [aoece.international](https://www.aoece.international/) (US/World)
- 2) A **Learning Account** on [AOE On-Demand](https://aoece.online/)
- 1. Open a browser and visit:<https://aoece.com/account> (Canada) **or** <https://www.aoece.international/account> (US/International)
	- a. The following message will appear
	- b. Put in your **email**, **password** and **click sign** in

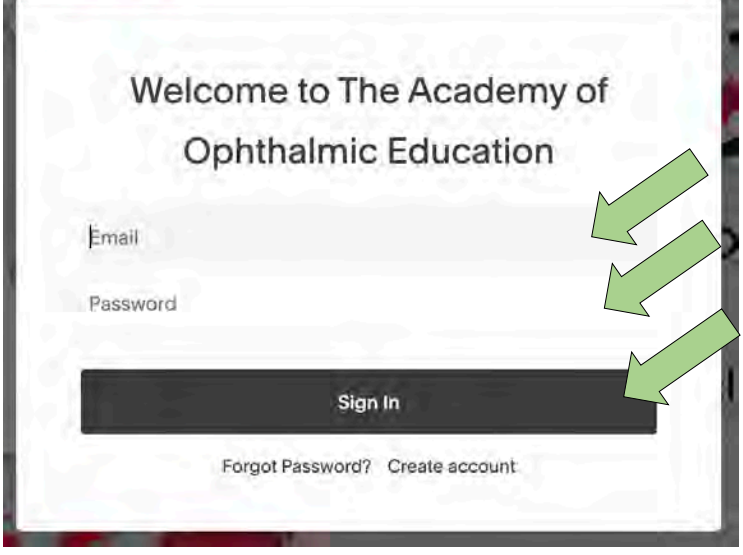

**NOTE** If you do not have an account, you can click here for [instructions to create an account.](https://icelms.blob.core.windows.net/aoeonlinewebsite/AOE%20Create%20Billing%20Account.pdf)

**NOTE** If you have an account but don't remember your password, you can click here for instructions on how to [reset your password.](https://icelms.blob.core.windows.net/aoeonlinewebsite/AOE%20Billing%20Account%20Password%20Reset.pdf)

2. After signing in, you will see the "**Account**" window like the image to the right.

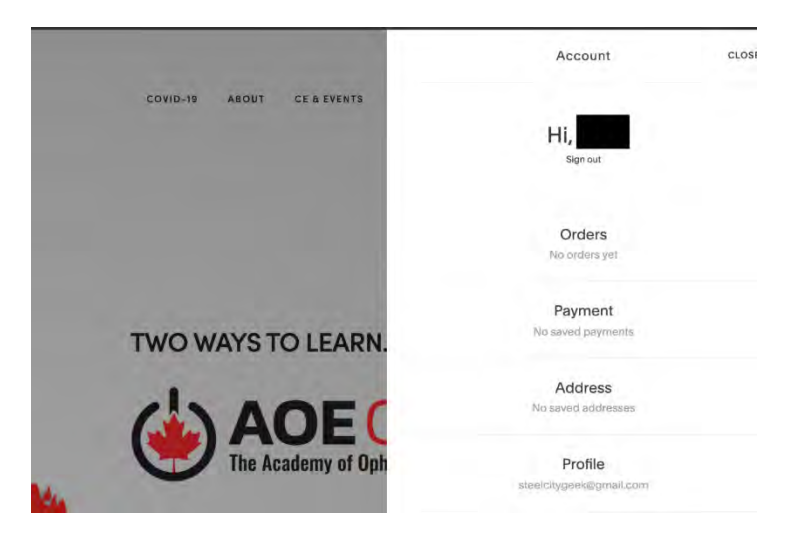

- 3. Now that you are logged in you can order a course or subscribe.
	- a. If you are in Canada:
		- i. To **subscribe** go to:<https://www.aoece.com/online>
		- ii. For **courses**  go to:<https://www.aoece.com/on-demand>
	- b. If you are in the USA / International:
		- i. To **subscribe** go to:<https://www.aoece.international/>
		- ii. For **courses**  go to:<https://www.aoece.international/international-store>
- 4. After you click "**Subscribe**" or add a **course** you will see the following form:
	- a. Your AOE Learner ID is the number in the upper left corner of **AOE On-Demand** when you are logged in [\(AOE On-Demand Account creation instructions here\)](https://icelms.blob.core.windows.net/aoeonlinewebsite/AOE%20On-Demand%20Create%20Account.pdf)
	- b. Complete the rest of the form

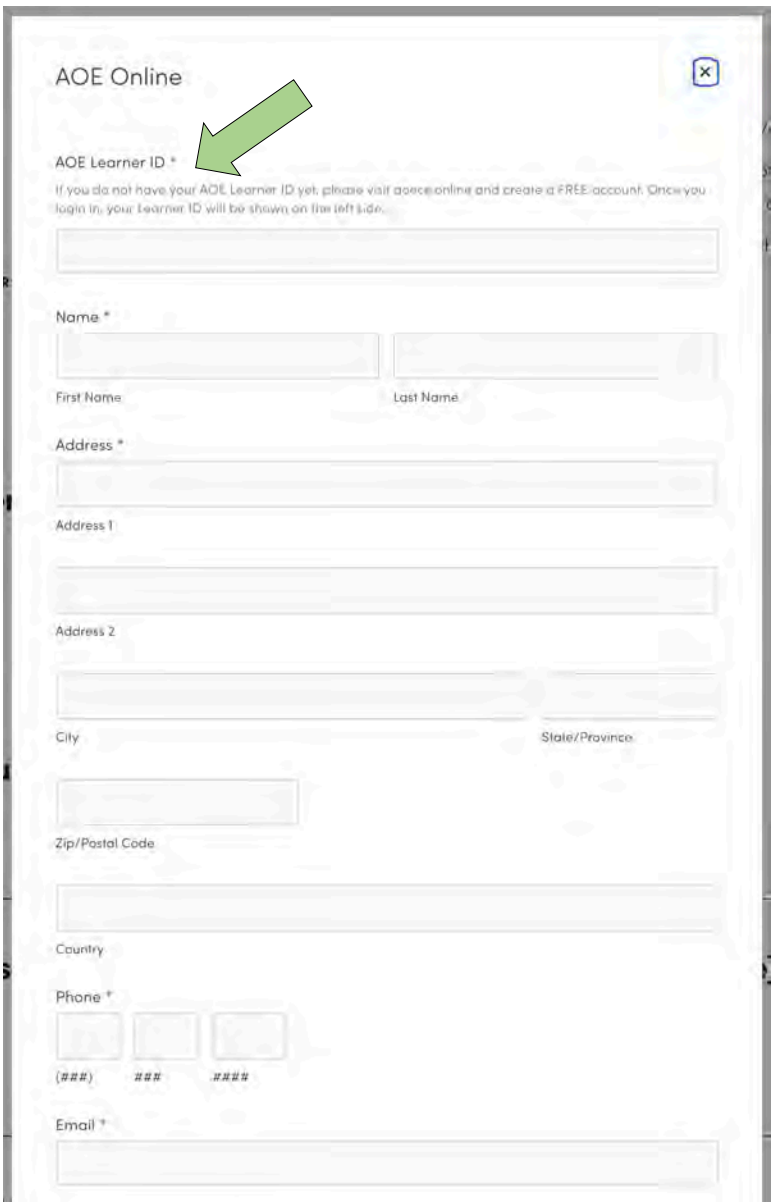

a) On the check out screen, you'll see a field for Email (unless you are already logged in). Click on **Sign In** below in grey.

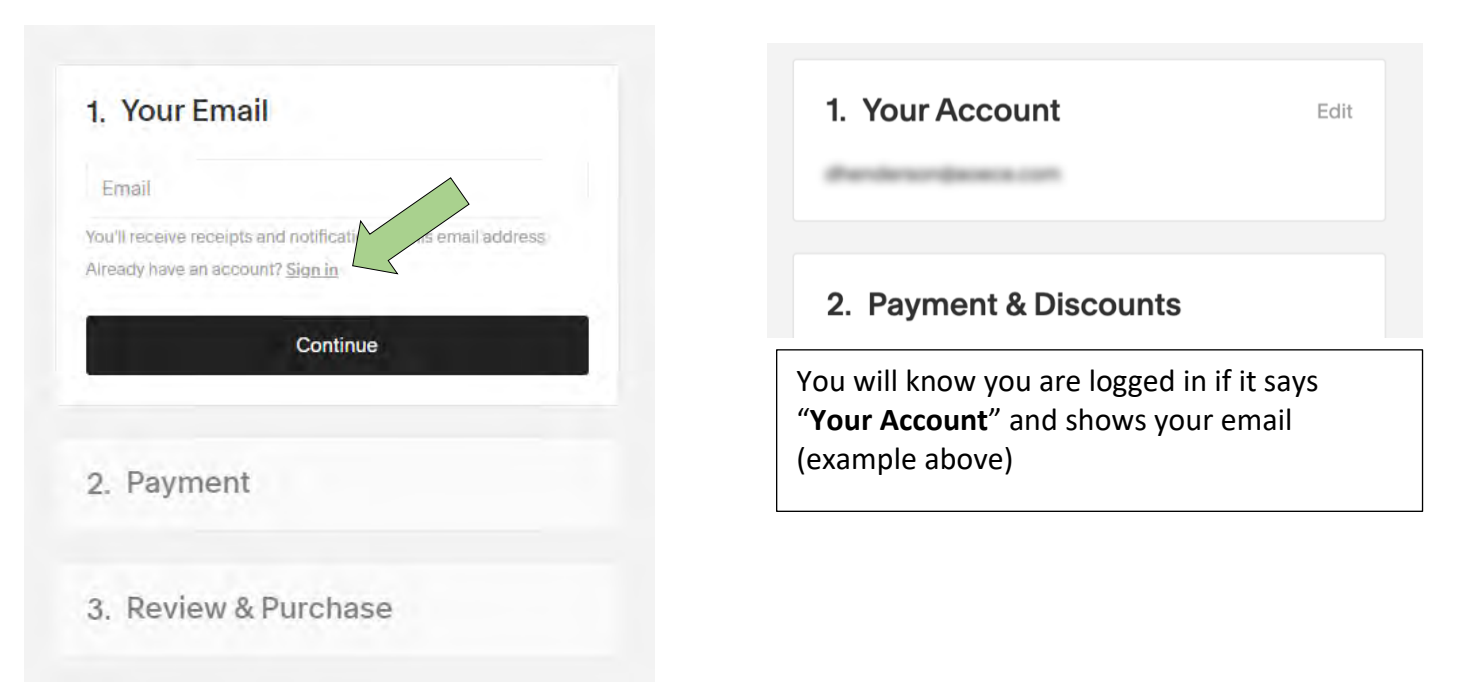

- b) If you forgot your password[, follow the instructions here to reset your password.](https://icelms.blob.core.windows.net/aoeonlinewebsite/AOE%20Billing%20Account%20Password%20Reset.pdf)
- c) If you do not have account yet, you can
	- a. input your **email**
	- b. click **continue**
	- c. input your **password**
	- d. click **continue**
- Emai Password Don't have an account? Continue as guest Continue
- 5. Complete the payment information. Please note that **taxes are INCLUDED** in the subtotal
- 6. You will receive an **email confirmation** with and **order number** when you order has been successfully submitted.

1. Your Email

7. Please allow **1 business day** for your course to be added or your subscription activated.